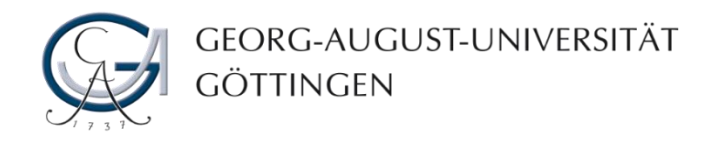

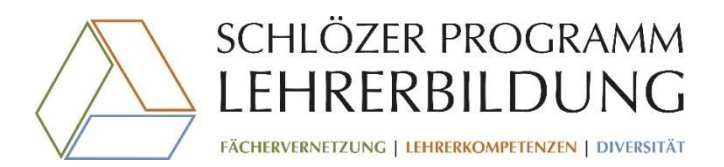

# Einführung in

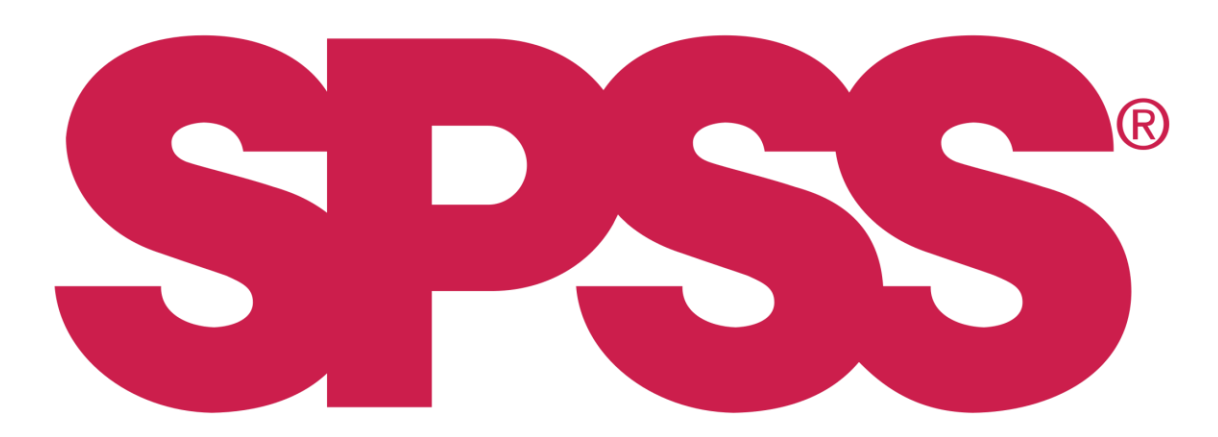

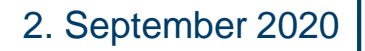

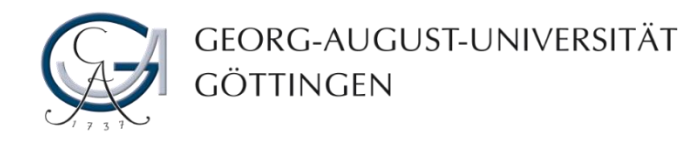

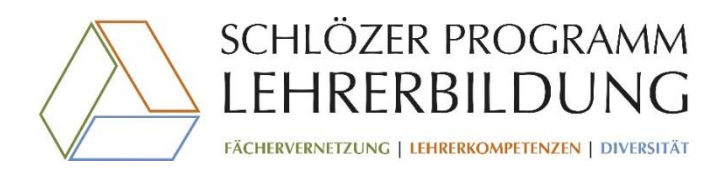

# **Grundlegendes**

- Diese Präsentation soll einen **grundsätzlichen Überblick** über den Aufbau und das Arbeiten mit der Software SPSS geben und **erhebt keinen Anspruch auf Vollständigkeit**. Auf der letzten Folie finden Sie Literaturangaben/Links, die Ihnen bei Unklarheiten bzgl. Begrifflichkeiten weiterhelfen können
- Die hier wiedergegebenen Hinweise sind allgemein gehalten und beziehen sich vorrangig auf die klassische Datenaufbereitung. Im individuellen Einzelfall können andere Aspekte relevant werden. Es kommt immer auf die konkrete Ausgestaltung der jeweiligen Studie an!
- **Sollten Sie konkrete Fragen in Bezug auf bestimmte Verfahren haben, so wenden Sie sich gerne an das Team der Methodenberatung!!!**

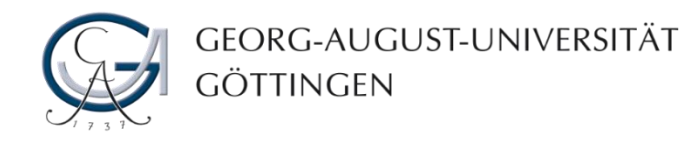

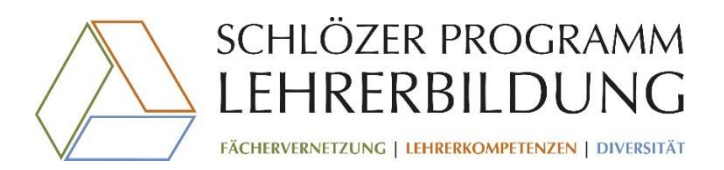

#### Grundsätzlicher Aufbau

• SPSS arbeitet im Wesentlichen mit drei Dateiformaten:

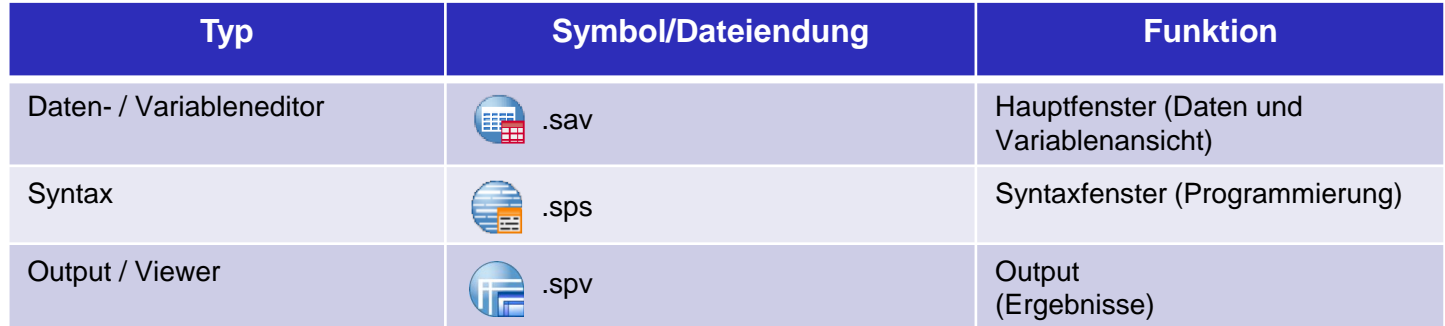

• Im Großen und Ganzen lassen sich alle grundständigen Befehle über die "Klick-Menüführung" ausführen. Eine *syntaxbasierte Programmbedienung* ist aber ebenso möglich. In dieser Präsentation soll die syntaxbasierte Bedienung aber außen vor gelassen werden.

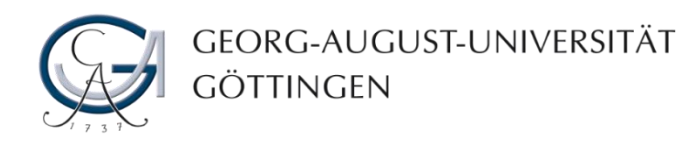

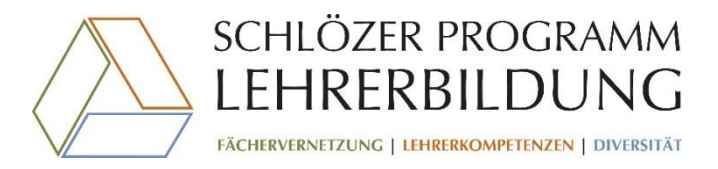

#### Variablen-/Datenansicht

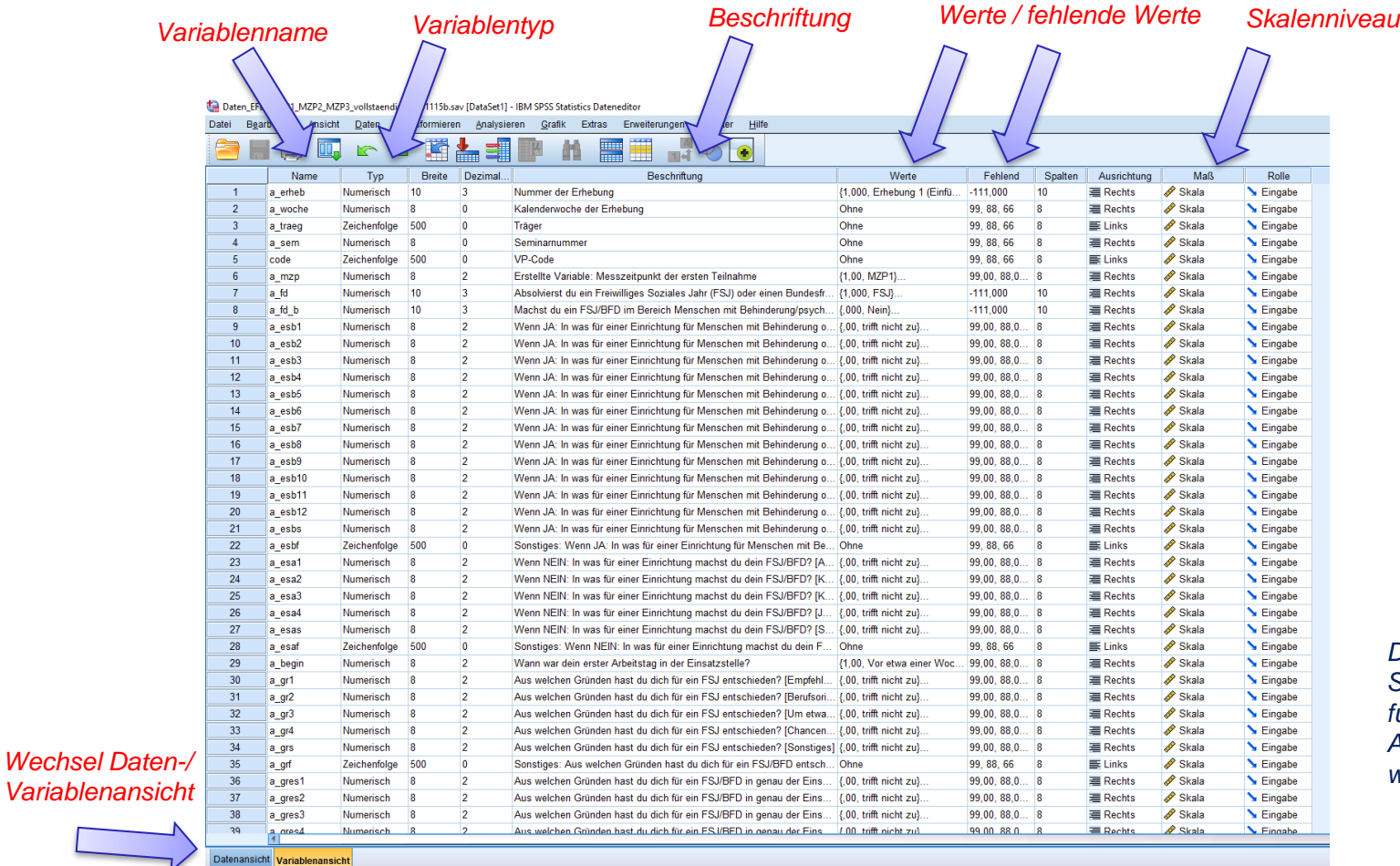

*Die gekennzeichneten Spalten sind die wichtigsten für den Einstieg in SPSS. Auf diese soll im Folgenden weitere eigegangen werden.*

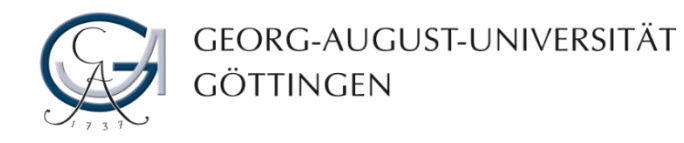

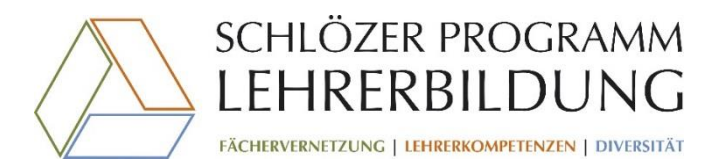

#### Variablen-/Datenansicht

dig 20191115b.say (DataSet11 - IBM SPSS Statistics Datenedite

Transformieren Analysieren

#### *Variablen*

Daten\_EFBI\_MZP1\_MZP2

Datei Bearbeiten Ansich

 $\Rightarrow$ 

*Fälle* 

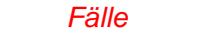

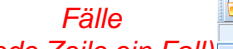

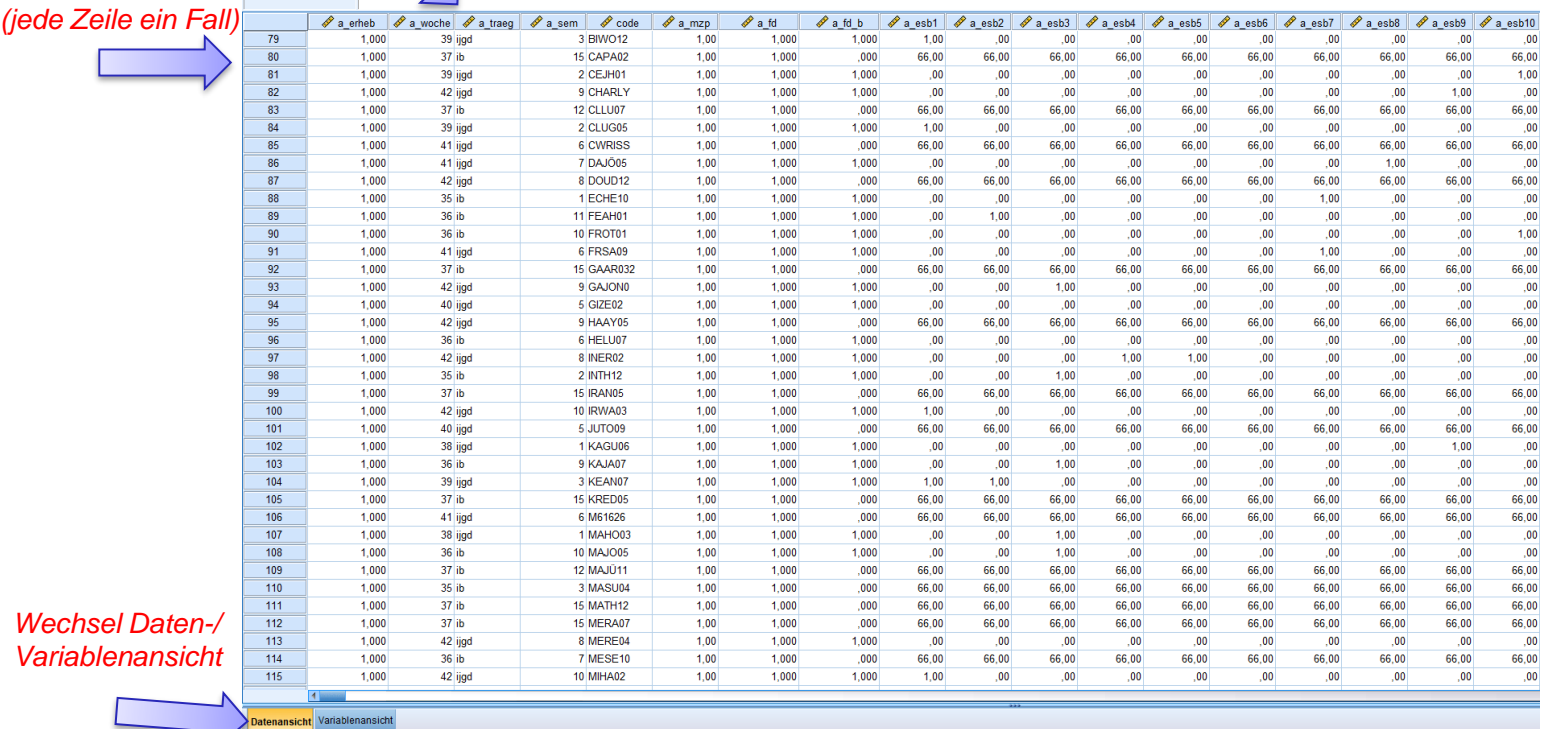

Extras Erweiterungen Fenster Hilfe  $\frac{A}{14}$   $\odot$   $\boxed{\bullet}$ 

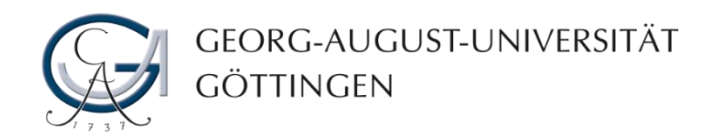

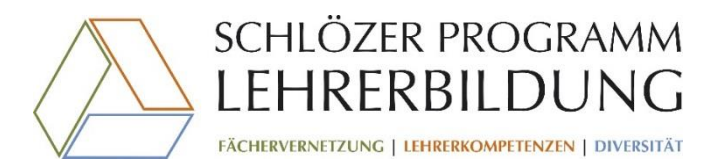

#### **Output**

#### *Beispieloutput einer Reliabilitätsanalyse*

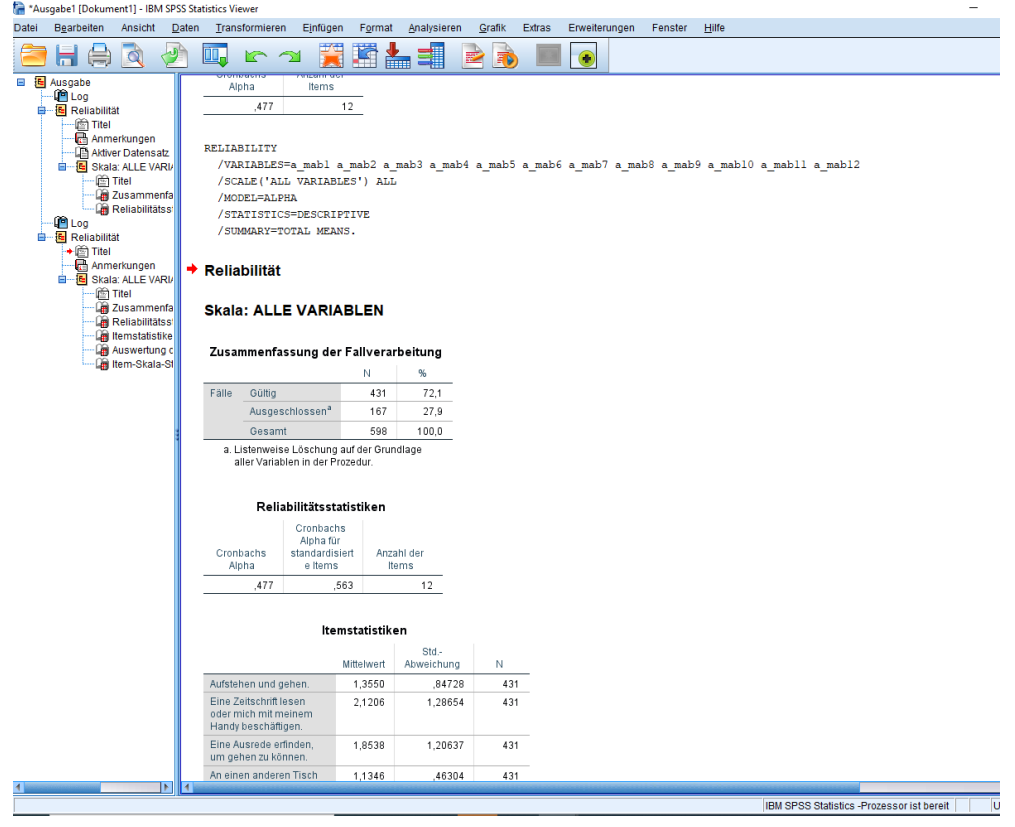

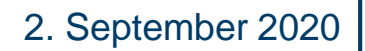

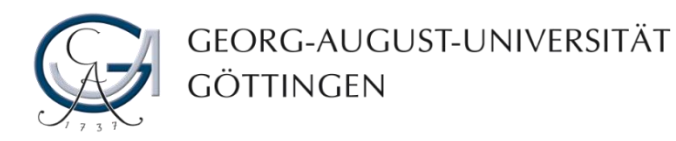

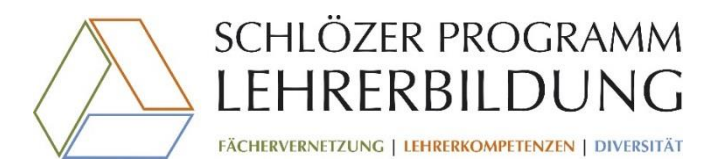

#### Daten eingeben / Datensatz einlesen

• Besteht bereits ein Datensatz (etwa aus LimeSurvey/ UniPark, oder aus anderen Studien wie PISA /TIMSS o.ä.), so kann dieser einfach importiert werden (auch aus diversen anderen Dateiformaten - dies kann ein wenig kleinschrittig sein und mehrere Versuche erfordern)

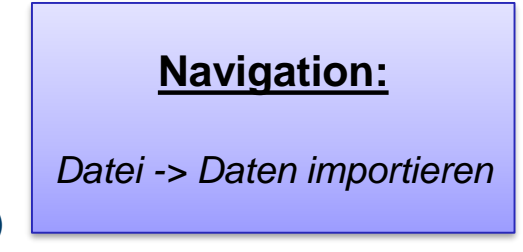

- Wird selbst ein Datensatz erstellt, so sollten in der *Variablenansicht* zunächst alle Variablen erstellt werden. Diese erscheinen dann automatisch und in gleicher Reihnfolge auch in der *Datenansicht*. Hier können dann zu jedem Fall die entsprechenden Werte eingetragen werden (Navigation ähnlich der einer Exceltabelle)
- SPSS kann sowohl numerische als auf textbasierte (Zeichenfolge) Variablen aufnehmen. Berechnen kann man ohne weiteres aber nur die numerischen.
- *WICHTIG!: Egal, ob der Datensatz selbst erstellt oder auf einen bestehenden zurückgegriffen wird, so gilt es vor der eigentlichen Arbeit den Datensatz IMMER auf Ungereimtheiten und Auffälligkeiten zu überprüfen!*

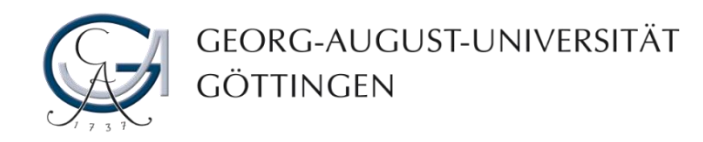

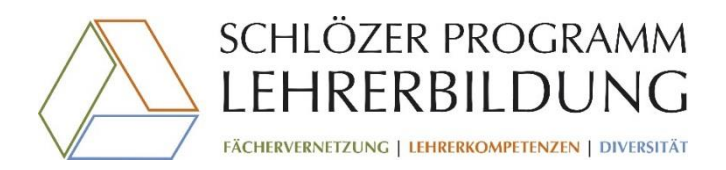

### **Skalenniveaus**

- Je nachdem wie eine Variable gemessen wurde, weist diese ein entsprechendes Skalenniveau auf
- Diese können zur besseren Übersichtlichkeit (müssen aber nicht) in der Variablenansicht von SPSS eingestellt werden
- In SPSS stehen drei Skalenniveaus zur Auswahl (je höher das Niveau, desto höher der Informationsgehalt):
	- Nominal (Merkmal vorhanden ja/nein)
	- Ordinal (logische Rangfolge der Merkmalsausprägungen vorhanden)
	- Metrisch (Die Abstände zwischen den möglichen Merkmalsausprägungen sind (zum. theoretisch) gleich)

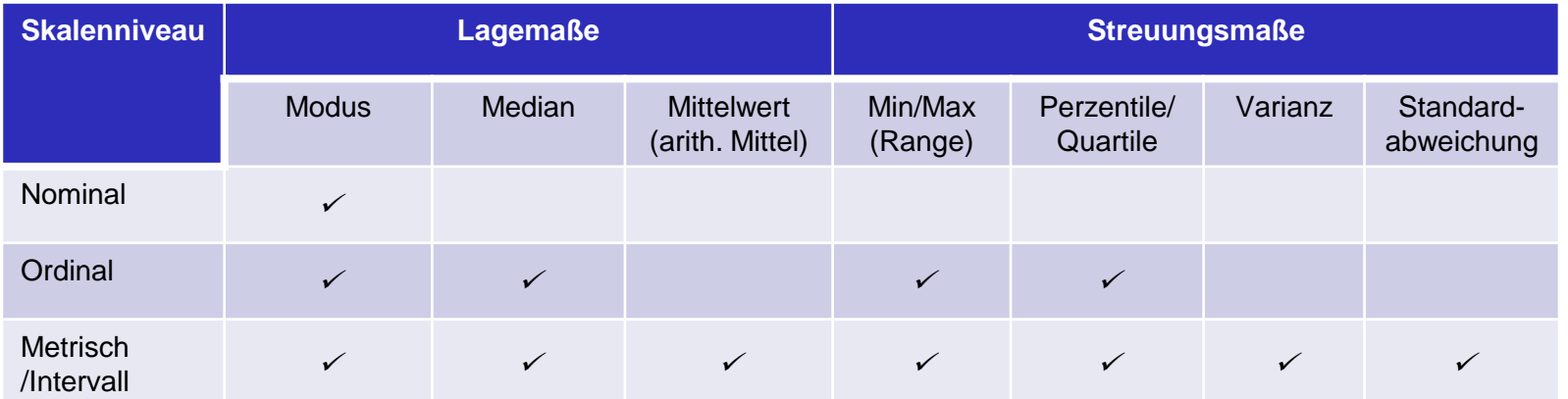

Abb. adaptiert aus: Kuckartz, U., Rädiker, S., Ebert, T., Schehl, J. (2010). *Statistik. Eine verständliche Einführung*. 2., überarbeitete Auflage. Wiesbaden: Springer, S. 79. 2. September 2020

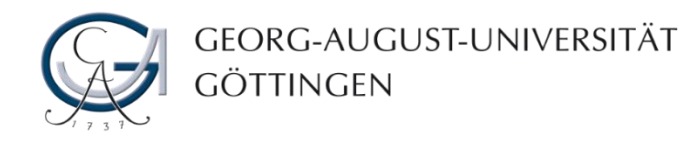

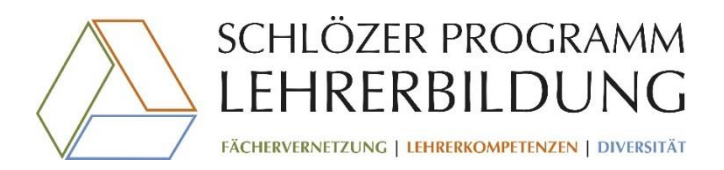

# Skalenniveaus / Hinweise

- Fragen mit Mehrfachauswahl sind in aller Regel Nominalniveau *(Merkmal vorhanden ja/nein)*
- Fragen mit einer Zustimmungsskala ("stimme gar nicht zu" bis "stimme zu" oder ähnlich) sind streng genommen meistens dem Ordinalniveau zuzuordnen. Sie werden jedoch forschungspragmatisch meistens als metrische Variablen betrachtet. Ähnlich verhält es sich bei z.B. Schulnoten (eigentlich Ordinalniveau, es wird aber ein Durchschnitt berechnet, ergo werden Schulnoten als intervallskaliert betrachtet)
- Variablen können prinzipiell immer auf ein anderes Niveau "herabgestuft" werden *"hochstufen"* hingegen ist nicht ohne weiteres möglich

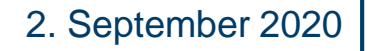

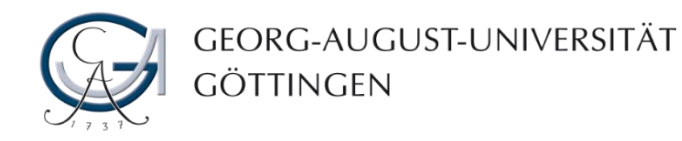

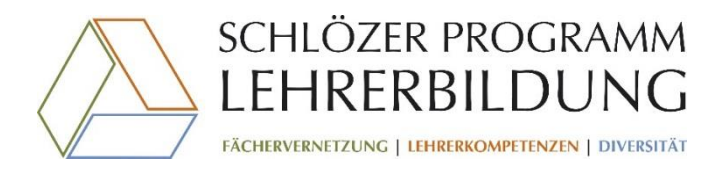

#### Wertebereich/Beschriftungen

#### • **Wertebereich:**

Angaben darüber, welche Ausprägungen auf dieser Variable angenommen werden können und wie diese benannt werden

- *Kategoriale Variablen:* Die Ausprägungen können nur den (endlichen) Kategorien entsprechen (z.B. Geschlecht, Haarfarbe)
- *Diskrete Variablen*: Das Merkmal kann endliche und vorher festgelegte, abstufbaren Ausprägungen annehmen (z.B. Augenzahl beim Würfeln, Anzahl der Kinder)
- *Stetige Variablen*: Das Merkmal kann jeden beliebigen Wert eines Intervalls annehmen (z.B. Körpergröße, Temperatur)

#### • **Beschriftung:**

Handelt es sich um eine Variable aus dem Fragebogen, so steht hier i.d.R. der Fragetext. Bei neu berechneten Variablen empfiehlt es sich hier eine kurze Beschreibung der Variable einzufügen.

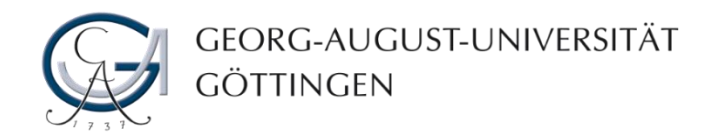

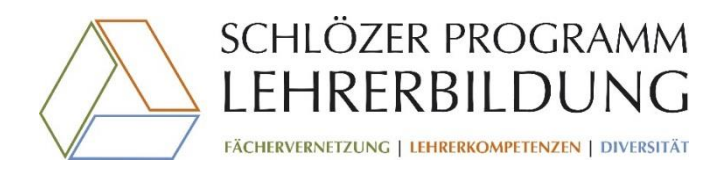

### Fehlende Werte

- Wird kein Wert als fehlend definiert und bei Nichtbeantwortung eines Items im Fragebogen das Feld bei der Dateneingabe schlicht freigelassen, so definiert SPSS dies selbstständig als "systemdefiniert fehlend"
- Wurden im Fragebogen Werte für fehlende Angaben vergeben, so *muss* die entsprechende Kodierung hier vermerkt werden, denn:

*Wurde ein Wert (bspw. 9) für eine fehlende Angabe auf einer Skala von 1 bis 4 vergeben und die 9 nicht als fehlender Wert definiert, so wird die 9 als "normaler" Wert behandelt und z.B. in die Mittelwertsberechnung mit eingeschlossen (dies kann zu stark verzerrten und falschen Ergebnissen führen!)* 

• *Hinweis: Welcher Wert als fehlender Wert definiert wird ist (fast) egal. Einzige Bedingung*  ist, dass er außerhalb des Bereichs der gültigen Werte liegen muss. Je "unrealistischer" der *Wert ist (z.B. -99 oder 111 bei einer Skala von 1-4), desto eher fallen Ungereimtheiten auf.*

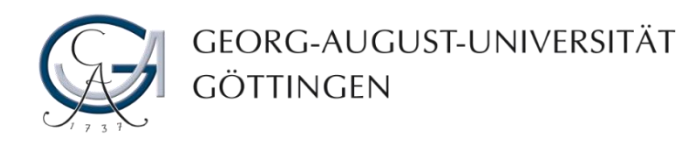

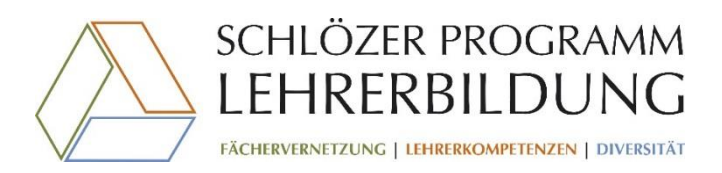

### Kontrolle der Daten

• Sowohl nach dem Einlesen eines fertigen Datensatzes als auch nach der Erstellung eines eigenen Datensatzes gilt es, diese zu Überprüfen!

#### **Navigation:**

*Analysieren -> Deskriptive Statistik -> Häufigkeiten*

*Analysieren -> Deskriptive Statistik -> Deskriptiva*

• Klassischer Wiese lässt man sich für jede Variable die Häufigkeiten und Despkriptiva ausgeben.

> *Häufigkeiten (Häufigkeitsverteilung der Ausprägungen) Deskriptiva (versch. Lage- und Streuungsmaßen)*

- In den Outputtabellen kann nun überprüft werden, ob:
	- Eingabefehler gemacht wurden (wenn Werte auftauchen die es nicht geben kann/darf)
	- Starke Ausreißer auftauchen (können zu verzerrten Ergebnissen führen)
	- Fehlende Werte falsch definiert werden
	- Es zu viele fehlende Werte auf Variablen gibt (Sind es zu viele, so kann die Variable für die Analyse ungeeignet sein)

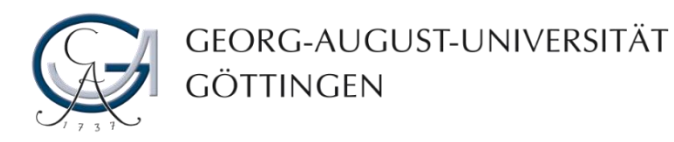

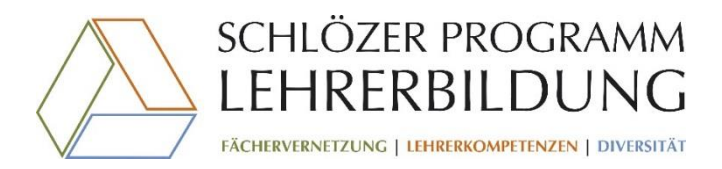

## Skalen/Reliabilitätsanalyse

• Konstrukte werden entsprechend ihrer Operationalisierung oftmals über verschiedene Einzelitems erhoben

#### **Navigation:**

*Analysieren -> Skala -> Reliabilitätsanalyse*

- Diese Einzelitems werden dann, je nach Skalenniveau über bspw. neu berechnete Mittelwertvariablen oder Summenvariablen dargestellt
- Ob Einzelitems zu einer Skala zusammengefasst werden dürfen, geschieht auf Basis einer Reliabilitätsanalyse, die einen Wert für "Cronbachs-Alpha" ausgibt (sollte ca. zwischen 0,7 und 0,9 liegen). Dies ist ein Maß dafür, wie gut die Einzelitems als zusammengefasste Skala zusammenpassen.
- *WICHTIG!: VOR der Reliabiltätsanalyse und Skalenbildung muss geprüft werden, ob alle Items inhaltlich in dieselbe Richtung zeigen. D.h. ob ein hoher (oder niedriger) Wert auch auf jedem Item etwas positives (oder negatives) bedeutet (inhaltliche Ausrichtung ist egal – es muss aber einheitlich sein!) Falls das nicht der Fall ist, so müssen diese Items recodiert werden.*

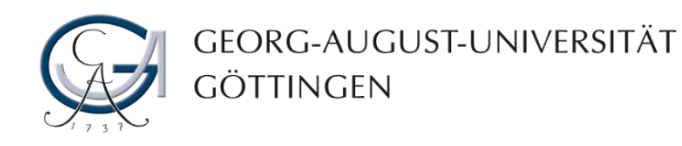

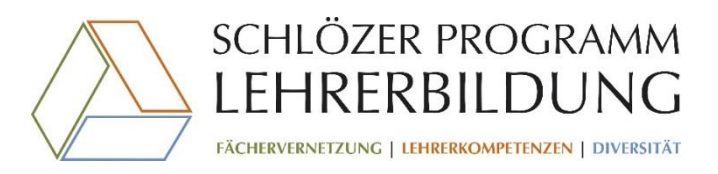

### Recodieren

• Um eine Skala bilden zu können, müssen alle Items des Konstruktes inhaltlich in dieselbe Richtung codiert sein. – d.h., auf jedem Item muss ein hoher Wert etwas positives (oder negatives) bedeuten (muss in jedem Fall einheitlich sein)

#### *Transformieren -> Umcodieren in andere Variable*

**Navigation:**

- Deuten die Items in inhaltlich unterschiedliche Richtungen, so wird i.d.R. das Cronbachs Alpha sehr schlecht und kann dazu führen, dass eine Skala als ungeeignet klassifiziert wird, obwohl sie das Konstrukt gut abbildet.
- Bei Recodieren wird (für jede der zu recodierenden Items einzeln) dem entsprechenden Wert der Gegenteilige zugeordnet

*also – bei Skala von 1 bis 4 - : Alter Wert 1 – neuer Wert 4 Alter Wert 2 – neuer Wert 3 Alter Wert 3 – neuer Wert 2 Alter Wert 4 – neuer Wert 1*

- Vorgehen:
	- 1. Variable Auswählen und neuen Namen vergeben (i.d.R.: "r\_alterVarName") (und Eingaben über "Ändern" bestätigen)
	- 2. Dialogfeld: "Alte und neue Werte"
	- 3. Dialogfeld folgen und alten Werten den neuen zuweisen (und Eingaben über "Hinzufügen" bestätigen)
	- 4. Durch Klicken auf "Weiter" und "Ok" erscheint die recodierte Variable nun am Ende der Variablenansicht (sie kann zur besseren Übersicht an die richtige Stelle verschoben werden)

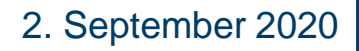

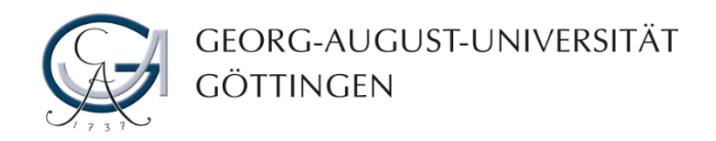

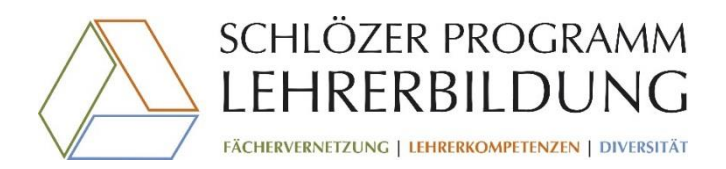

# Gruppieren

- Gerade bei deskriptiven Beschreibungen (und auch für weiterführende Verfahren wie etwa t-Tests) macht es oft Sinn, die Fälle entsprechend Ihrer Angaben auf einer der Variablen zu Gruppieren
- Gruppierungen können gebildet werden auf Basis von (bspw.):
	- **Median**
	- **Mittelwert**
	- Quantile/Perzentile
	- Theoretischen Annahmen
- *Bsp.: Es wird offen nach dem Haushaltseinkommen gefragt. Durch die teilweise sehr heterogenen Angaben kann es sinnvoll sein, diese nun zu Gruppieren, etwa so, dass die Mitte der Verteilung gesucht wird und somit eine "ärmere" und eine "reichere" Gruppe gebildet wird. Eine weitere Möglichkeit wäre, dies auf Basis der Quartile zu tun, sodass schlussendlich fünf hierarchische Gruppen gebildet werden, die jeweils 20% aller Fälle beinhalten. Die Gruppenzugehörigkeit wird dann auf einer neuen Variable abgebildet.*

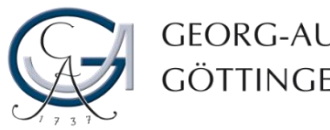

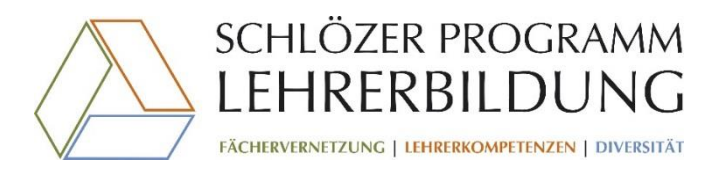

## Variable berechnen

- Verschiedene Variablen können in SPSS miteinander verrechnet werden
- Dies geschieht meist auf Basis einer Skalenbildung dann werden meist Summen- oder Mittelwertvariablen gebildet
- Im Dialogfenster "Variable berechnen" wird eine Fülle an mathematischen Funktionen dargestellt. Im Mittleren Textfeld wird jeweils eine kurze Beschreibung wiedergegeben und wie der Befehl eigegeben werden muss. Variable berechnen
- *Numerische Neuer Variablenname* Zielvariable Numerischer Ausdruck: *Funktion*m\_ipb MEAN(a\_ipb1,a\_ipb3,a\_ipb4,a\_ipb7,a\_ipb9,a\_ipb12) • Vorgehen: Typ & Beschriftung...  $2$  a igb9 1. Neuen Variablennamen vergeben  $\ddot{\phantom{1}}$  $\phi$  a\_igb10  $2$  a\_igb11 2. Mathematischen Befehl auswählen Funktionsgruppe:  $\mathscr$  a igb12 *Variablenliste* Alle  $2$  a\_igb13  $8<sup>1</sup>$ Arithmetisch (aus der Liste oder händisch)  $2$  a\_igb14 Verteilungsfunktionen  $2$  a\_igb15  $\mathbf{s}_\mathrm{m}$  $\overline{4}$  $5<sub>1</sub>$ **Umwandlung**  $\mathscr{P}$  a\_ipb1 3. Numerischen Ausdruck definieren  $1$  $\overline{2}$ Aktuelles Datum/aktuelle Uhr.  $\mathscr{P}$  a\_ipb2 Datumsarithmetik  $\mathscr{P}$  a\_ipb3 (Variablennamen einfügen)  $\overline{0}$ Datumserstellung  $\mathscr{P}$  a\_ipb4  $2$  a\_ipb5  $\overline{4}$  $\alpha$ Löschen *Funktionsgruppe/*  $2$  a\_ipb6 Eunktionen und Sondervariablen:  $2$  a ipb7 Max *Funktion*  $2$  a ipb8 Mblen.Byte *Funktionsbeschreibung*  $a$ \_ipb9 MEAN(numAusdr,numAusdr[,..]). Numerisch. Ergibt das Mean arithmetische Mittel der Argumente mit gültigen,  $\phi$  a ipb10 Median chtfehlenden Werten. Für diese Funktion sind mindesten: numerische Argumente erforderlich. Sie können eine  $\mathscr Y$  a inh<sub>1</sub> lindestzahl von auszuwertenden gültigen Argumenten für Missing  $2$  a\_ipb13 diese Funktion angeben. Mod  $2$  a\_ipb14 Ncdf.Beta  $2$  a ipb15 Nedf Chisa Nodf.F **Falls** (optionale Fallauswahlbedingung) Nedf.T Nmiss Mormoli  $\alpha$ Einfügen Zurücksetzen Abbrechen Hilfe

#### **Navigation:**

*Transformieren -> Variable berechnen*

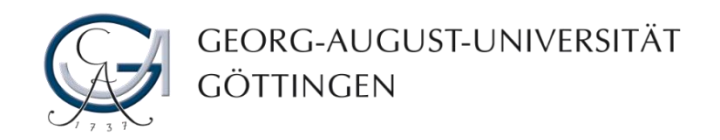

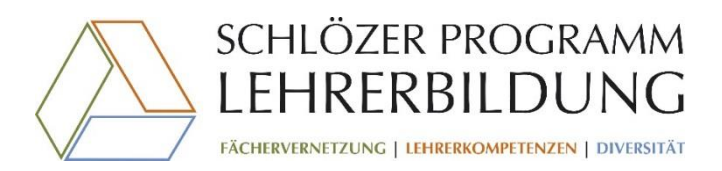

#### **Filtern**

• Manchmal möchte man für eine bestimmte Analyse nur einen Teil der Stichprobe verwenden (z.B. nur Mädchen oder nur Personen mit vergleichsweise hohem Einkommen)

#### **Navigation:**

*Daten -> Fälle auswählen*

- Es besteht die Möglichkeit mit einer numerischen bzw. logischen Bedingung einen Filter zu setzen.
- SPSS bezieht dann nur die Fälle in die anschließenden Analysen mit ein, auf die die Bedingung zutrifft (solange bis der Filter wieder ausgeschaltet wird)
- *Bsp.: Man möchte nur die weiblichen SuS in die Analyse mit einbeziehen. "Weiblich" als Geschlecht wird auf der Variable "sex" mit dem Wert 1 kodiert. Nun kann im Dialogfeld "Falls Bedingung zutrifft" die Bedingung "sex=1" gestellt werden. Nun werden nur die Fälle eingeschlossen, auf die diese Bedingung zutrifft. Es besteht auch die Möglichkeit Bedingungen zu verschachteln und diese mit logischen Operatoren wie "AND" oder "OR" zu verknüpfen.*
	- *-> Durch Klick auf "Alle Fälle" im selben Dialogfeld wird der Filter wieder ausgeschaltet*

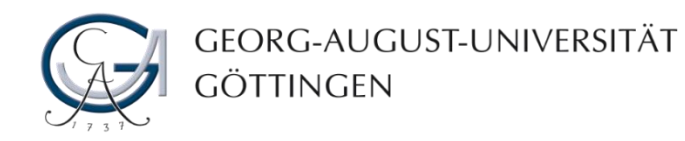

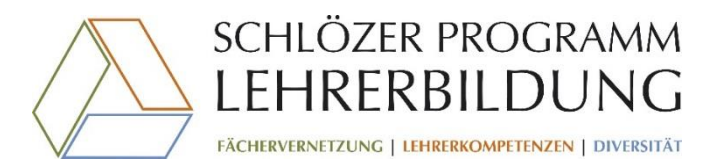

### mögliche anschließende Verfahren

- Korrelationen
- Chi-Quadrat-Test
- Vergleich von zentralen Tendenzen (z.B. Mittelwerten) t-/U-Test
- Clusterananlysen
- Regressionen
- Dimensionsreduzierende Verfahren (Hauptkomponentenanalyse (PCA)/ explorative und konfirmatorische Faktoranalyse)
- uvm.

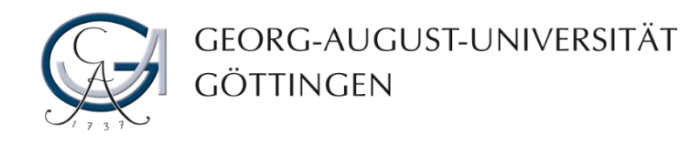

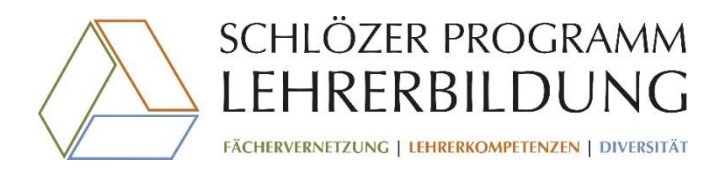

#### Literaturhinweise

- Allgemeine Einführungen in die quantitative Sozialforschung und Statistik:
	- Sedlmeier, F.; Renkewitz, F. (2013): Forschungsmethoden und Statistik. Ein Lehrbuch für Psychologen und Sozialwissenschaftler; 2. Aufl.; Hallbergmoos: Pearson
	- Benninghaus, H. (2007): Despkriptive Statistik. Eine Einführung für Sozialwissenschaftler; 11. Aufl.; Wiesbaden: Springer
	- Kuckartz, U., Rädiker, S., Ebert, T., Schehl, J. (2010). *Statistik. Eine verständliche Einführung*. 2., überarbeitete Auflage. Wiesbaden: Springer
- Links:
	- <https://www.methodenberatung.uzh.ch/de.html>
		- Diese Homepage der *Methodenberatung der Uni Zürich* bietet einen sehr gut strukturierten Überblick über quantitative Sozialforschung und liefert gleichzeitig die jeweiligen Befehle zur Umsetzung in SPSS
	- Zudem sei noch der Youtube-Kanal *["Statistik am PC"](https://www.youtube.com/channel/UCK1rZmGakkss0bvnxspzg3g)* zu erwähnen.
		- Dieser bietet eine sehr guten Überblick über das Arbeiten mit SPSS (und anderen Statistik Programmen) und eignet sich auch für ungeübte AnwenderInnen für einen ersten Einstieg

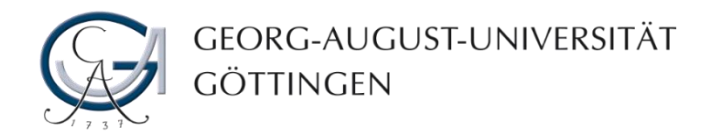

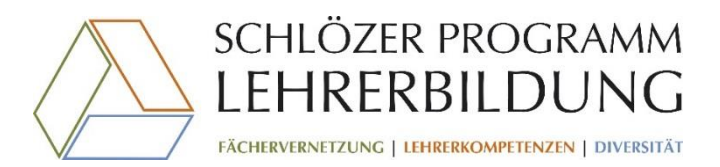

GEFÖRDERT VOM

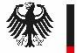

Bundesministerium für Bildung und Forschung

Das SPL wird im Rahmen der gemeinsamen "Qualitätsoffensive Lehrerbildung" von Bund und Ländern aus Mitteln des Bundesministeriums für Bildung und Forschung gefördert.

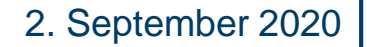